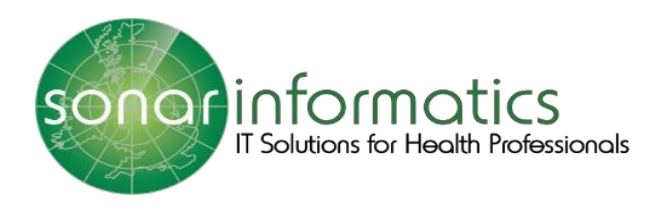

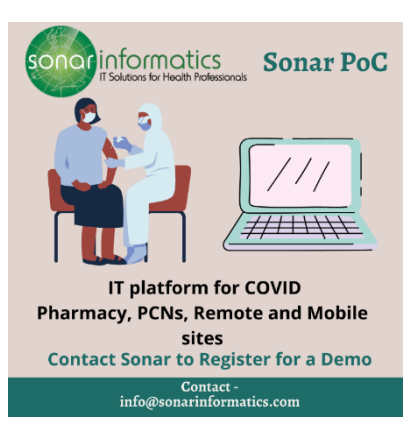

## Sonar User Guide COVID-19 Vaccination Service: Administration of Vaccine www.SonarHealth.Org

Version 2 Updated 15th July 2021

## Administration

**The second stage of the COVID 19 vaccination programme is the administration stage. This is when the patient gets the injection. If you are just working on the administration stage of the process, log into your Sonar account. When you have successfully logged in, click onto consultations by hovering the mouse over the left-hand side of the page.** 

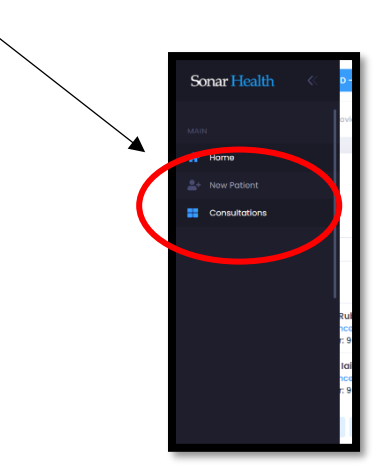

**All the patients from that day will be displayed, with their full name, what dose they are taking and how far they are through the vaccination process. The oldest will be displayed at the top and the lowest at the bottom.** 

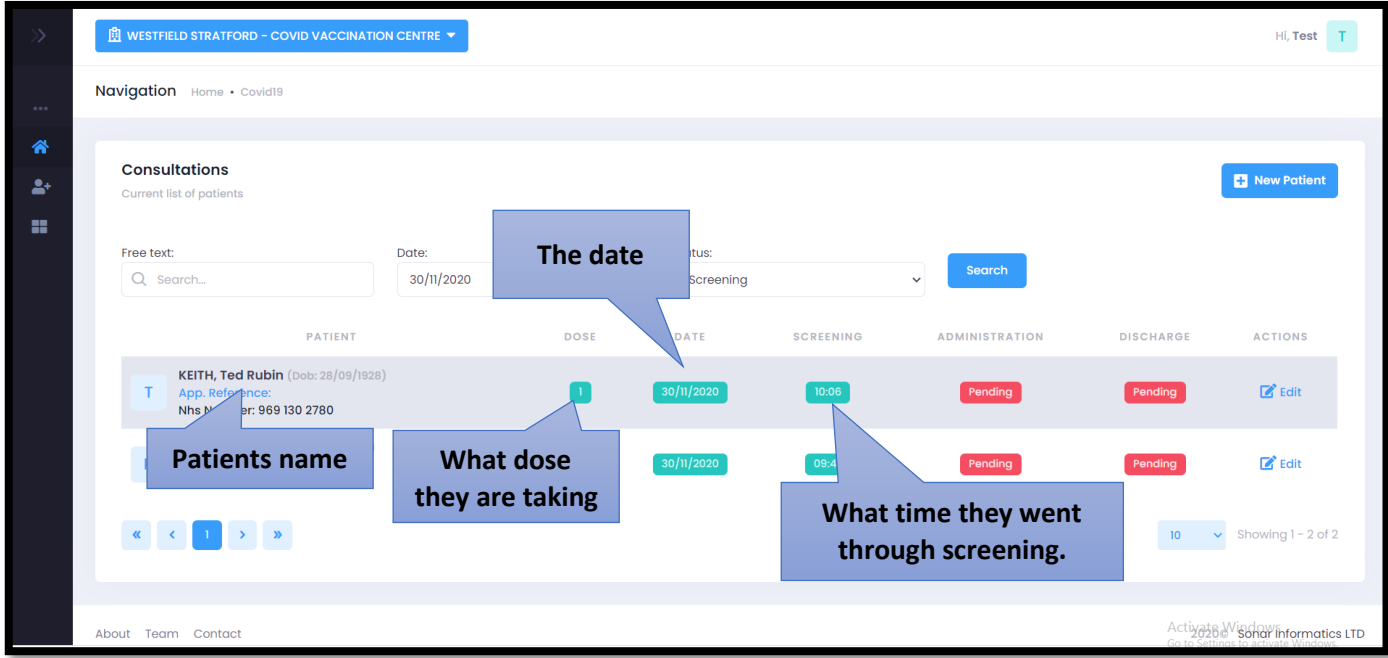

**If you wish to search for a patient, you can use the search function. Make sure you are searching for patients under the status 'Screening'.**

 $\angle$ 

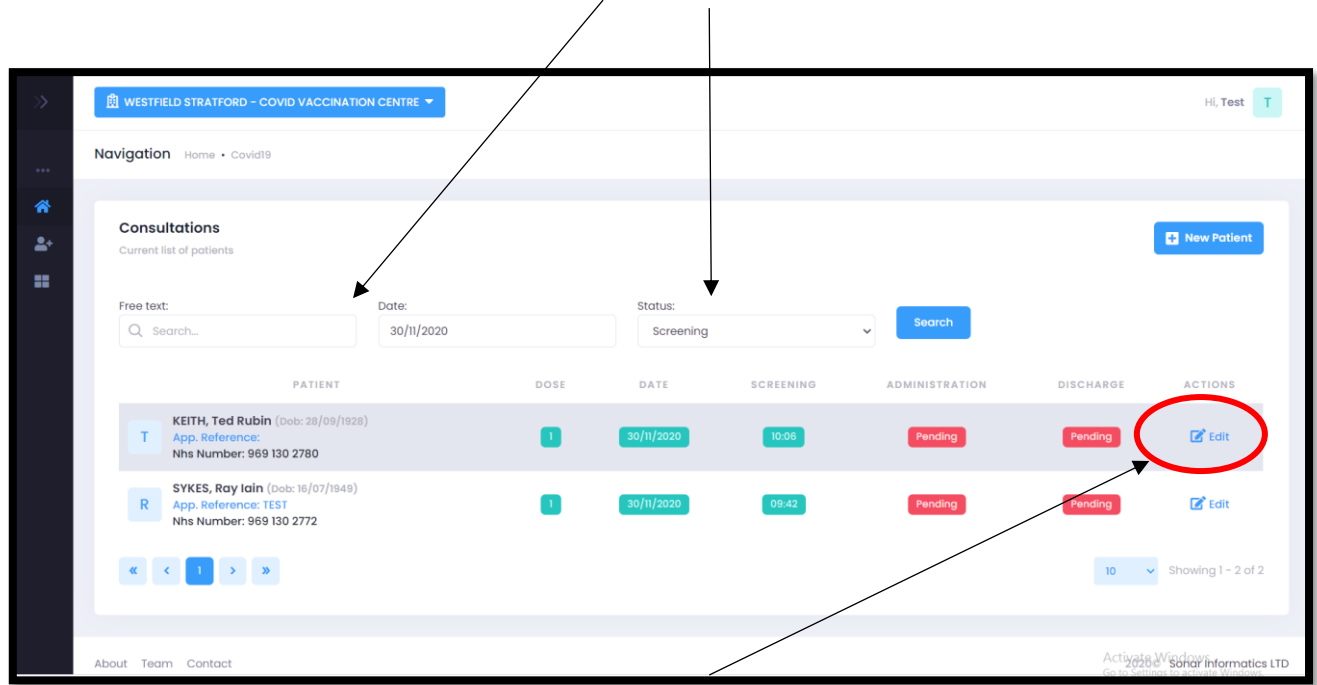

**When you have located the correct patient click 'edit' to proceed.**

**This is what the administration page looks like. Please see below for a breakdown of this page.** 

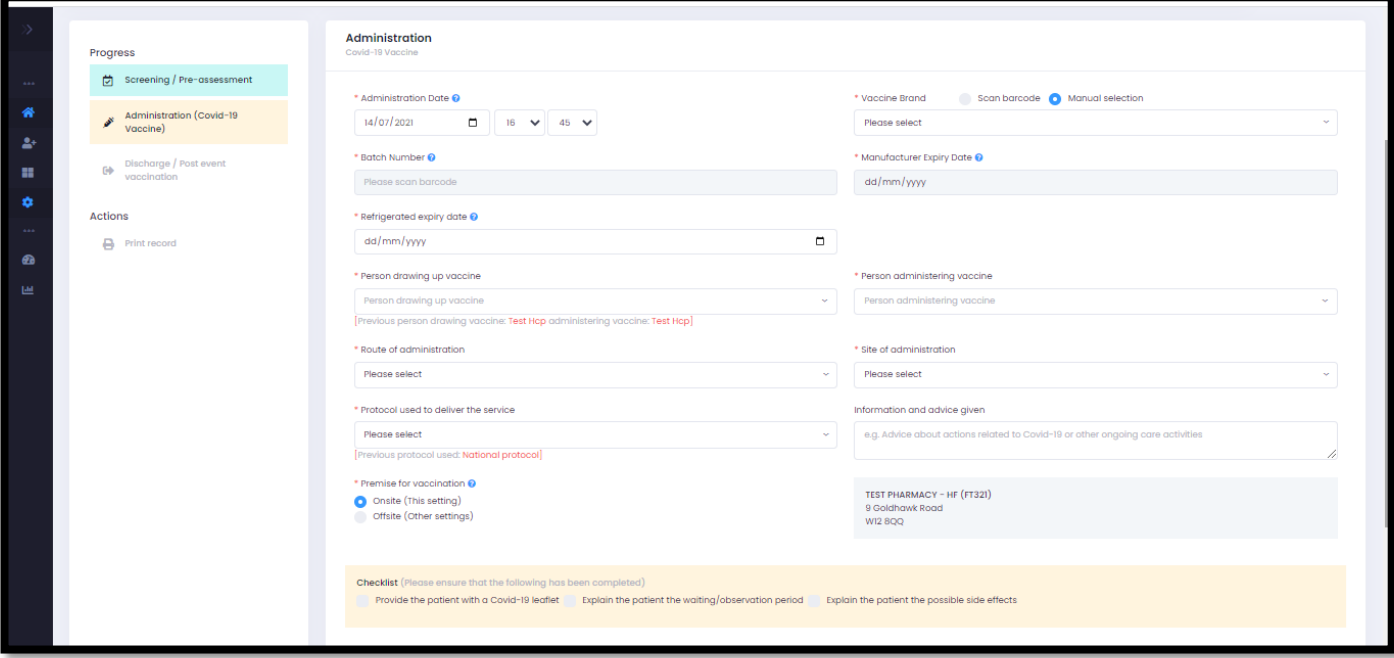

**The patient's details will be displayed at the top of the page.**

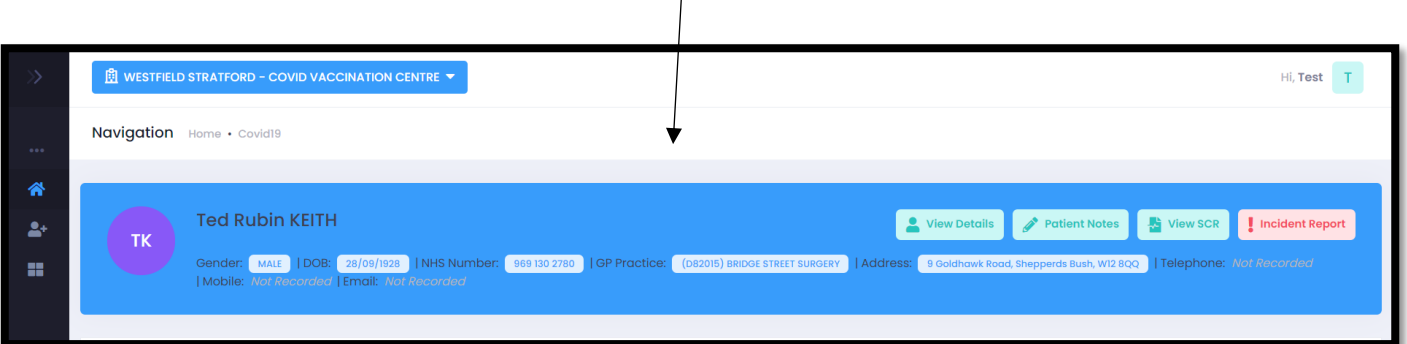

**All questions with a red Asterix (\*) next to it are mandatory fields are must have something written or box must be ticked for you to continue with the service.** 

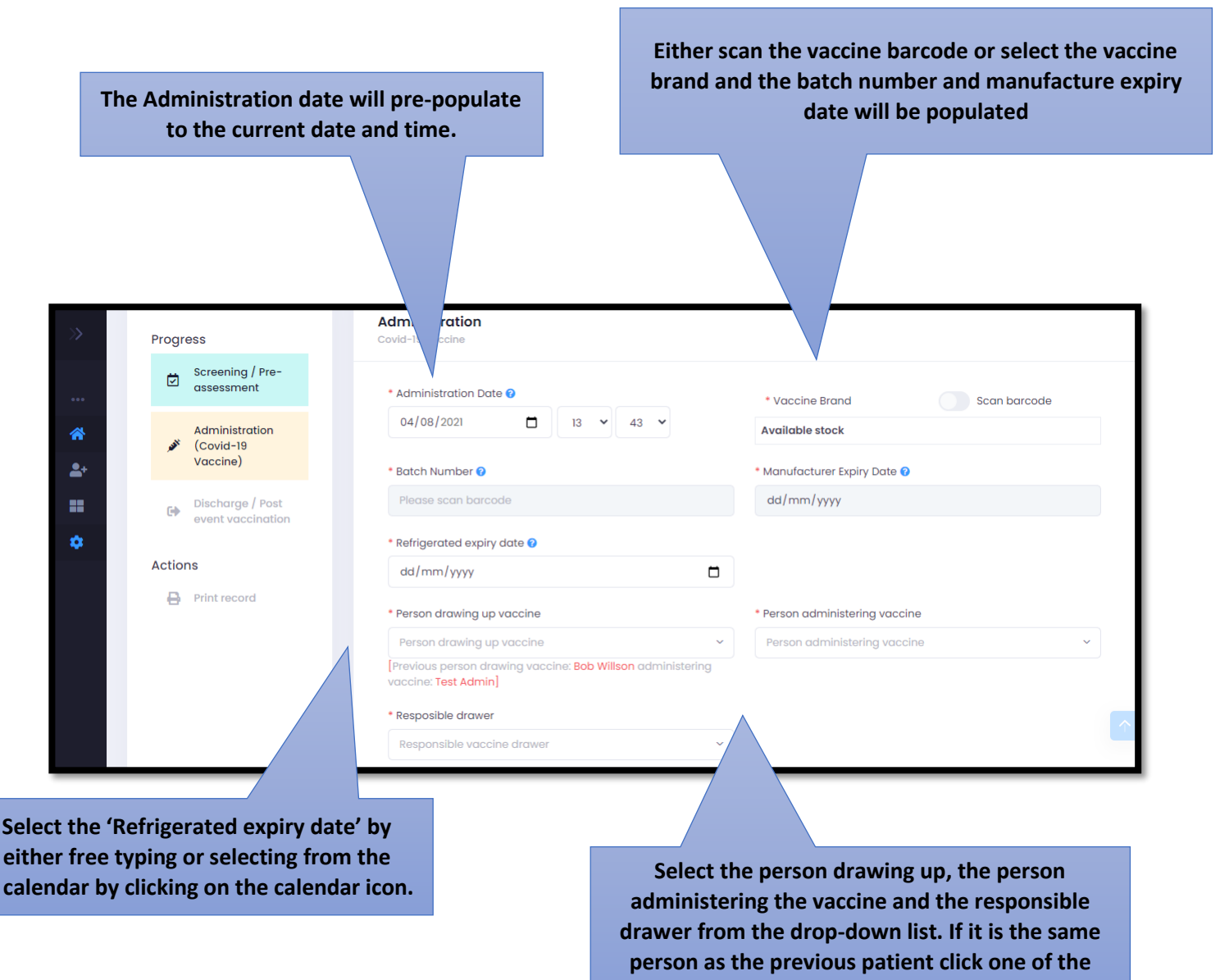

**names written in red.** 

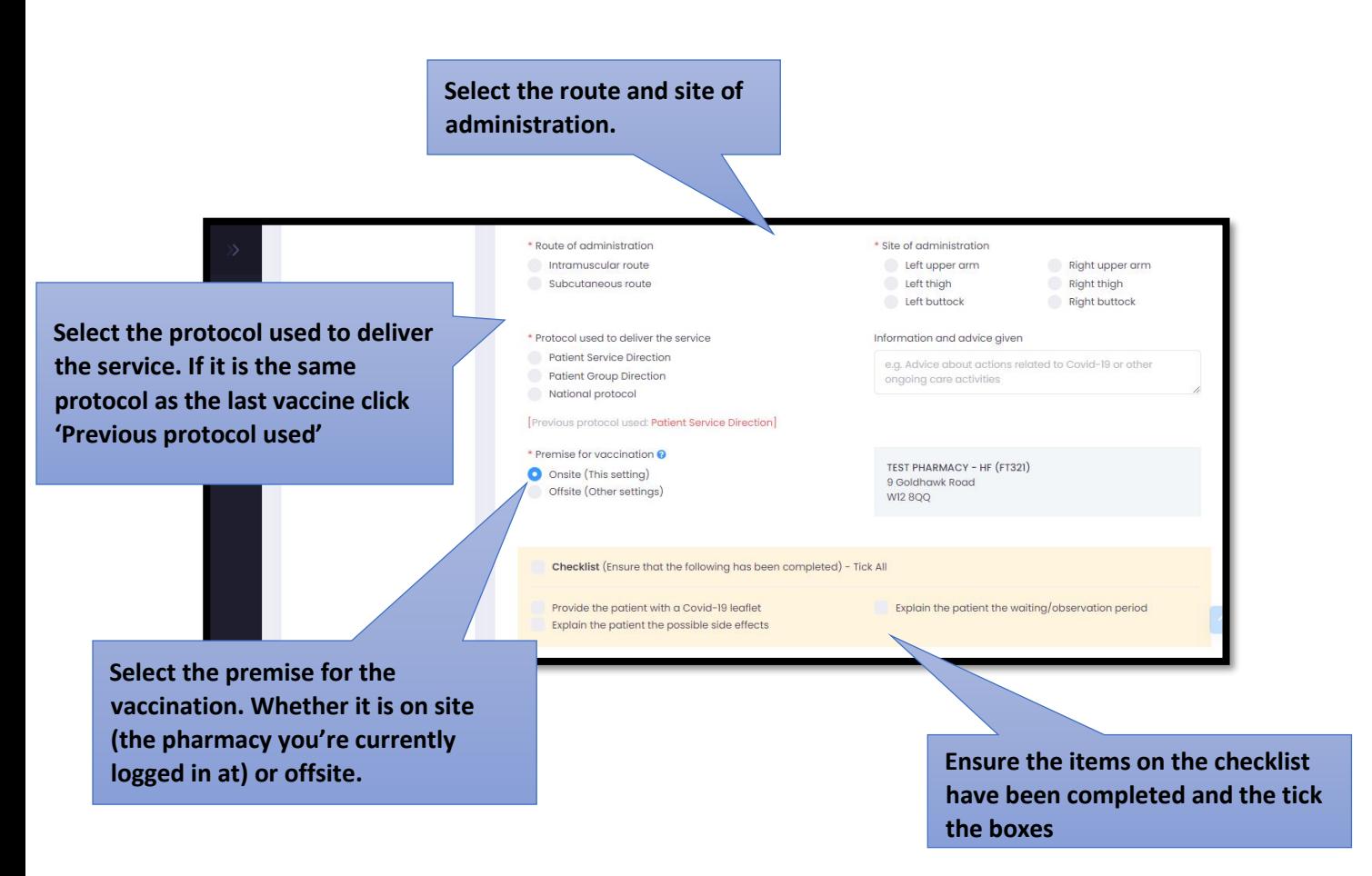

**If you are administrating the vaccine offsite, you will be require to fill out the details of where the vaccine will be taking place. You will need to fill out the type of setting e.g care home or prison etc. The name of the setting, and the full address. Once you have filled in all this information, click 'save changes'. Please see below.**

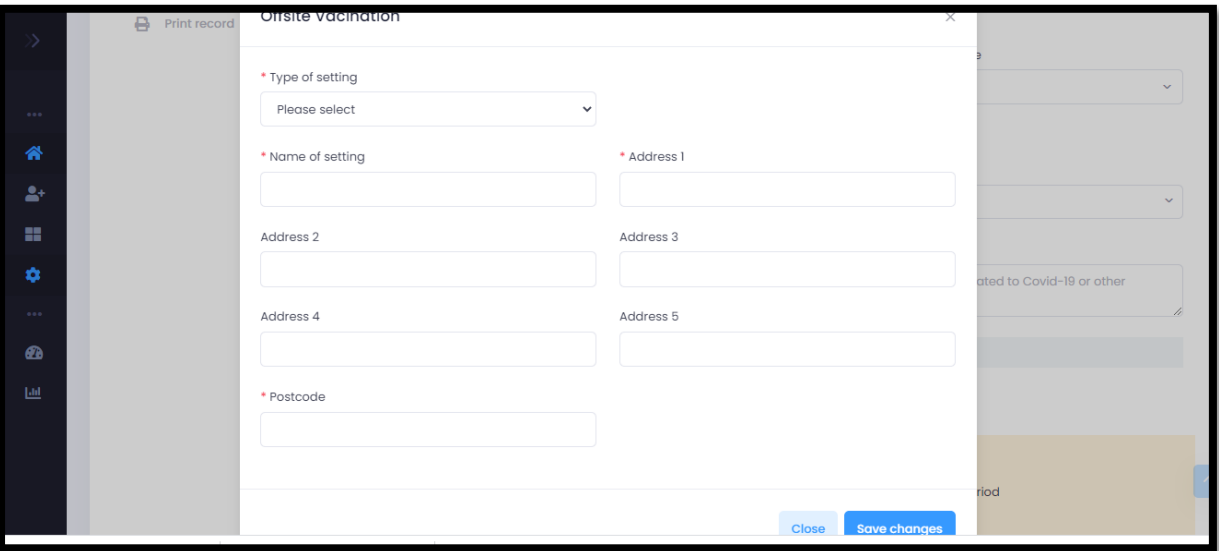

**If you are continuing with discharge aspect of the process, tick the box next to where it says, 'Save and continue to discharge' and then click submit. If not just click submit.**

## Contact Us

If you have any queries or need further assistance, please contact Sonar on email at info@sonarinformatics.com.

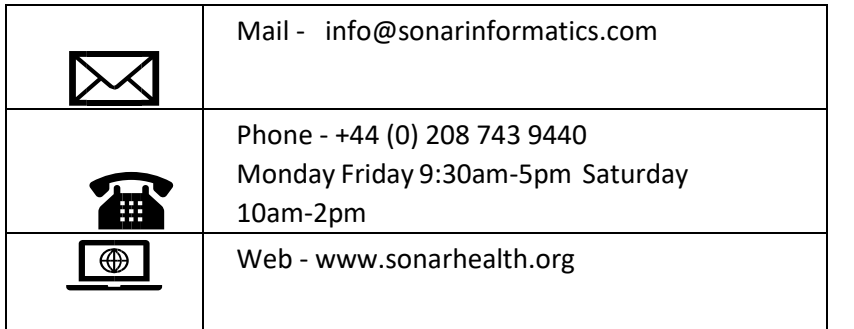